# **VB AHA!!!**

Requiremen<br>
<u>Getting Star</u><br>
<u>Overview</u><br>
Using with V<br>
Customer St<br>
Registering<br>
Press F1 to<br>
For contex **Cetting Starte<br>
Overview<br>
Using with Vis<br>
Customer Sup<br>
Registering<br>
Press F1 to g<br>
For context s Overview<br>Using with Visu<br>Customer Supp<br>Registering<br>Press F1 to get<br>For context se** Using with<br>Customer<br>Registerin<br>Press F:<br>For cont **Customer Support**<br>
Registering<br>
Press F1 to get help on<br>
For context sensitive h Registering<br>Press F1 to get he<br>For context sensit

Press F1 t<br>For conte:

Press For context sensitive help select a

## **Text Setup**

whatever text you want into that textbox to see what effect your changes will have on it.<br> **ONT Name**<br>
Oose a font from the list of all available fonts.<br> **ONT Size**<br>
Oose a font size from the list or enter your own.<br> **ONT** 

#### **Font Name**

#### **Font Size**

**Solution:**<br> **Note Concept America**<br> **Note Concept Size**<br> **Note Concept a** font size from the list or enter your own.<br> **Note text will be bold.**<br> **Rotation:**<br> **Rotation:**<br> **Post Concept Size Size Size Size Size Size Size S** Font Size<br>Choose a font size from the list or enter your ow<br>Bold<br>The text will be bold.<br>Italic<br>The text will be italic.<br>Left<br>Left margin for the text in inches.<br>Right<br>Right margin for the text in inches.<br>Text Alignment

#### **Bold**

#### **Italic**

#### **Left**

#### **Right**

# **Italic**<br>The text will be italic<br>**Left**<br>Left margin for the te<br>**Right**<br>Right margin for the<br>**Text Alignment**<br>There are 3 text align<br>Left - text will be aligned<br>Right - text will be aligned **Text Alignment**

**Bold**<br>The text will be bold.<br>The text will be italic.<br>**Left**<br>Left margin for the text in inches.<br>**Right**<br>Right margin for the text in inches.<br>**Text Alignment**<br>There are 3 text alignment options:

Right - text will be aligned to the right side of the window.<br>Center - text will be centered in the window.<br>**Color**<br>Click on the button that is the color that you want the t

**Left**<br>Left margin for the te<br>**Right**<br>Right margin for the t<br>**Text Alignment**<br>There are 3 text align<br>Left - text will be align<br>Right - text will be align<br>Center - text will be c **Right**<br>Right margin for the text in inche.<br>Text Alignment<br>There are 3 text alignment option<br>Left - text will be aligned to the le<br>Right - text will be aligned to the<br>Center - text will be centered in tl<br>Color<br>Click on the Text Alignment<br>There are 3 text alignment options<br>Left - text will be aligned to the left<br>Right - text will be aligned to the ri<br>Center - text will be centered in the<br>Color<br>Click on the button that is the color Left - text will be aligned to the left<br>
Right - text will be aligned to the rig<br>
Center - text will be centered in the<br> **Color**<br>
Click on the button that is the color

#### **Color**

Center - text will be centered in the window.<br>Color<br>Click on the button that is the color that you want the text<br> **Color**<br>Click on the button that is the color that you<br>

## **Topic Editing Toolbar**

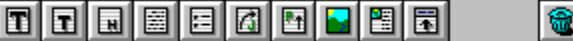

#### **Add text or graphics to your topic**

**E detail on any formulation**<br>All of the text field buttons in the toolbar may be right<br>default values.<br>**dd text or graphics to your topic**<br>ck on one of the toolbar's buttons in the first groud<br>of your topic. To place it a default values.<br> **Ald text or graphics to your topic**<br>
ck on one of the toolbar's buttons in the first group to add a text field or graphic to<br>
d of your topic. To place it above an already existing field drag the toolbar **dd text or**<br>ck on one of t<br>d of your topi<br>u want over t<br>r topic.<br>**dding mult**<br>lo add multipl<br>u want to use<br>buse button of<br>tinue clicking<br>**elete a tex** 

#### **Adding multiple fields**

Click on one of the toolbar's buttons in the first group to add a text field or graphic to the<br>end of your topic. To place it above an already existing field drag the toolbar button that<br>you want over the field and release by wour want over the field and release the mouse button. There is currently a limit of 50 fiel<br>per topic.<br>**Adding multiple fields**<br>To add multiple fields (of the same type) in the middle of a topic, drag the toolbar butto per topic.<br> **Adding multiple fields**<br>
To add multiple fields (of the same type) in the middle of a topic, drag the toolbar button<br>
you want to use with the left mouse button, and while holding it down, click the right<br>
mou Adding<br>To add i<br>you want<br>mouse bu<br>continue<br>Delete<br>Drag the<br>button. (the trashe<br>Changi<br>When you you want to use with the left mouse button, and while holding it down, click the right<br>mouse button over the field you want the new one to be created above. You may<br>continue clicking the right mouse button to create more f

#### **Delete a text field or graphic from your topic**

mouse button over the field you want the new one to be created above. You may<br>continue clicking the right mouse button to create more fields.<br>**Delete a text field or graphic from your topic**<br>Drag the trashcan button over t continue clicking the right mouse button to create more fields.<br> **Delete a text field or graphic from your topic**<br>
Drag the trashcan button over the text/graphic that you want to delete and release<br>
button. (text fields ma **Delete a text field or graphic from your topic**<br>Drag the trashcan button over the text/graphic that you want t<br>button. (text fields may also be deleted if they have the input t<br>the trashcan or you select the Delete menu i

#### **Changing defaults for any field**

button. (text fields may also be deleted if they have the input focus and you either click<br>the trashcan or you select the Delete menu item).<br>**Changing defaults for any field**<br>When you right click with the mouse on any fiel the trashcan or you select the Delete menu item).<br> **Changing defaults for any field**<br>
When you right click with the mouse on any field in the topic a menu will be displayed<br>
which you may choose an option from. See menus b **Changing defaults for any field**<br>When you right click with the mouse on any field i<br>which you may choose an option from. See menus<br><u>Menus</u> which you may choose an option from. See menus below.<br><u>Menus</u> when you may choose an option from the see menus below.

# **Topics List**

### **New**

**Delete**<br>Removes a topic from your project.

**Edit**<br>This will bring up the **Topic Setup** window for the topic selected in the list.

#### **View**

**Delete**<br>
Removes a topic from your project.<br> **Edit**<br>
This will bring up the <u>Topic Setup</u> window for the topic selected<br> **View**<br>
This will open the selected topic so you may edit it. You may als<br>
topic you want to view in **Edit**<br>This will bring up the <u>Topic Setup</u> w<br>**View**<br>This will open the selected topic so<br>topic you want to view in the list to<br><u>Menus</u> **View**<br>This will open the selected topic so you may edit it. You may also just dou<br>topic you want to view in the list to open it.<br><u>Menus</u> topic you want to view in the list to open it.<br><u>Menus</u> topic you want to view in the list topic you want to view it. We have a strong want to view it. We have a strong want to open it. We have a strong want to view it. We have a strong want to view it. We have a strong want to

# **Topic Setup**

#### **Name**

#### **Title**

#### **Browse Sequence**

must not have any spaces in it. Valid names may contain any of the following characters:<br>"A-Z", " a-z", "0-9", "." and "\_". You may not have any spaces in the name.<br> **Title**<br>
This is the topics name in the compiled help fi "A-Z", "a-z", "0-9", "." and "\_". You may not have any spaces in the name.<br> **Title**<br>
This is the topics name in the compiled help file, it is what you will see in the History<br>
window and the lower pane of the search windo Title<br>
This is the topics name in the compiled help file, it is what you will see in<br>
window and the lower pane of the search window. Titles may contain any<br>
want. Use CHARMAP.EXE to get special characters. Titles over 50 window and the lower pane of the search window. Titles may contain any characters yo<br>want. Use CHARMAP.EXE to get special characters. Titles over 50 characters long will be<br>truncated.<br>**Browse Sequence**<br>This is used to cons want. Use CHARMAP.EXE to get special characters. Titles over 50 characters long will be truncated.<br> **Browse Sequence**<br>
This is used to construct the browse order for the browse buttons to use. Generally you<br>
can just let <u></u> France CHARMAP The Universal character when the total character characters. This is used to construct the browse order for the browse buttons to use. Generally you can just let <u>VB AHAIII</u> handle this for you. It must be i **Browse**<br>
This is u:<br>
can just le<br>
Sequencel<br>
So, use Inc<br>
If you let it<br> **Build Na**<br>
You may g<br>
topics that<br> **Keywor**<br>
These are<br>
you to finc

**Build Name**

#### **Keywords**

can just let <u>VB AHA!!!</u> handle this for you. It must be in the following format:<br>SequenceName:Index. There can be no spaces and the Index will be sorted alphabetically<br>So, use Index's like 001, 002... 010, etc...<br>If you l SequenceName: Index. There can be no spaces and the Index will be sorted alph<br>So, use Index's like 001, 002... 010, etc...<br>If you let it, <u>VB AHA!!!</u> will construct the Browse Sequences for you, see <u>Build O</u><br>**Build Name**<br> So, use Index's like 001, 002... 010, etc...<br>If you let it, <u>VB AHA!!!</u> will construct the Browse Sequences for you, see <u>Build Options</u>.<br>**Build Name**<br>You may give each topic a build name that will allow you to selectively So, use Index's like 001, 002... 010, etc...<br>If you let it, <u>VB AHA!!!</u> will construct the E<br>**Build Name**<br>You may give each topic a build name that<br>topics that are in your Build Expression so<br>**Keywords**<br>These are the word( **Build Name**<br>
You may give each topic a build name that will allow you to selectively compile only th<br>
topics that are in your Build Expression see <u>Project Setup</u> (Options|Project...).<br> **Keywords**<br>
These are the word(s) t topics that are in your Build Expression see <u>Project Setup</u> (Options|Project...).<br> **Keywords**<br>
These are the word(s) that will appear in the top pane of the search window that will allow<br>
you to find this topic. Only use **Keywords**<br>These are the word(s) that will appear in the top pane of the search window t<br>you to find this topic. Only use one keyword per line. Keywords may be any n<br>words each examples: "Setup", "<u>Getting Started</u>", etc.. you to find this topic. Only use one keyword per line. Keywords may be any number of words each examples: "Setup", "<u>Getting Started</u>", etc... (Don't use the quotes though, unless you want them in your keyword). You may us words each examples: "Setup", "<u>Getting Started</u>", etc... (Don't use the quotes though, unless you want them in your keyword). You may use any characters you want in a keyword. Use CHARMAP.EXE to get special characters. words each examples: "Setup", "<u>Getting Started</u>", etc... (Don't use the quotes though, unless you want them in your keyword). You may use any characters you want in a keyword. Use CHARMAP.EXE to get special characters.<br>Ke keyword. Use CHARMAP.EXE to get special characters.<br>Keyword. Use CHARMAP.EXE to get special characters.

## **Project Setup**

#### **Root Directory**

browse your drives for the file you want.<br> **Cook Directory**<br>
is tells the help compiler where to find the files to make your help file. The default is<br>
is tells the help compiler where to find the graphics in your help fil **Contridumed Solution:**<br>
Solution Stells the help compiler where to fir<br>
Solution Stells the help compiler where to fire<br>
Root Directory that you selected).<br> **Tor Log File**<br>
The of the file that you want the help<br> **On**<br>
So

#### **Graphics Directory**

Iook in the same directory as the .AHA file.<br> **Graphics Directory**<br>
This tells the help compiler where to find the graphics in your help file (It already looks in<br>
the Root Directory that you selected).<br> **Error Log File**<br> **Graphics Directory**<br>This tells the help compiler where to find the Root Directory that you selected).<br>**Error Log File**<br>Name of the file that you want the help con<br>**Icon**<br>Icon<br>Icon that that you want displayed when yo<br>defu

#### **Error Log File**

#### **Icon**

#### **Title**

#### **Contents Topic**

**Error Log File**<br> **Error Log File**<br>
Name of the file that you want the help compiler to write any errors that it finds to.<br> **Icon**<br>
Icon that that you want displayed when your help file is minimized. Leave blank to use the **Error Log File**<br>Name of the file that you want the he<br>**Icon**<br>Icon that that you want displayed whe<br>defualt icon.<br>**Title**<br>Text that you want displayed in the tit<br>**Contents Topic**<br>Topic that will be shown when your he<br>by pr **ICON**<br> **ICON**<br> **ICON**<br> **ICON**<br> **ICON**<br> **THE TEXT that you want displayed in the title bar of your help file.<br>
<b>CONTENTS TOPIC**<br> **TOPIC TOPIC TOPIC TOPIC TOPIC TOPIC TOPIC TOPIC TOPIC TOPIC TOPIC TOPIC TOPIC TOPIC TOPIC TO Title**<br>
Text that you want displayed in the title bar of your help file.<br> **Contents Topic**<br>
Topic that will be shown when your help file is first displayed and that can be returned to<br>
by pressing the contents button at t Title<br>Text that you<br>Contents<br>Topic that wi<br>by pressing<br>with a valid<br>contents top<br>Copyright<br>Text that you<br>Global Fo<br>Font that you **Contents Topic**<br>Topic that will be shown when your help file is first displayed<br>by pressing the contents button at the top of the help windo<br>with a valid topic name or the help compiler will just use the<br>contents topic.<br> by pressing the contents button at the top of the help window. This entry must be filled<br>with a valid topic name or the help compiler will just use the first topic that it finds as the<br>contents topic.<br>**Copyright Notice**<br>Te

#### **Copyright Notice**

#### **Global Font**

#### **Map Font Size To...**

with a valid topic name or the help compiler will just use the first topic that it finds as the contents topic.<br> **Copyright Notice**<br>
Text that you want displayed in the about box for the help window.<br> **Global Font**<br>
Font t contents topic.<br> **Copyright Notice**<br>
Text that you want displayed in the about box for the help window.<br> **Global Font**<br>
Font that you want your entire help file to use (in case you used a font while designing<br>
your help fi **Copyright Process Copyright Process Copyright Process Content**<br>**Global Font Font Sydic Process Allows you to net process Allows you to net process Allows 2016**<br>**Allows you to net process Allows 10.10**<br>**11-15:12**<br>**18:16** w **Global Font**<br>
Font that you want your entire help file to use (in case you used a<br>
your help file that cannot be distributed or that you decide you do<br> **Map Font Size To...**<br>
Allows you to map a certain font size or range your help file that cannot be distributed or that you decide you don't want to use).<br> **Map Font Size To...**<br>
Allows you to map a certain font size or range of font sizes to a different font size. You<br>
must put only one per your help file that cannot be distributed or that you decide you don't want to use).<br> **Map Font Size To...**<br>
Allows you to map a certain font size or range of font sizes to a different font size.<br>
must put only one per lin

#### **Build Expression**

must put only one per line and in order from smallest to largest like this:<br>6-10:10<br>11-15:12<br>18:16<br>with these mappings and fonts in your project that are of size 6 to 10 will now be chan<br>to size 10, sizes 11 to 15 will be 6-10:10<br>11-15:12<br>18:16<br>with these mappings and fonts in your project that are of size 6 to 10 wil<br>to size 10, sizes 11 to 15 will be changed to size 12 and size 18 will be cl<br>**Build Expression**<br>Tells the help compiler whi 11-15:1<br>11-15:1<br>18:16<br>with the<br>with the size 1<br>**Build**<br>Tells the<br>None - r<br>None - r<br>Medium 18:16<br>
18:16<br>
with thes<br>
to size 1(<br> **Build E**<br>
Tells the lyou only<br> **Compr**<br>
Mone - no<br>
Medium<br>
High - all with t<br>to size<br>**Buil**e<br>Tells t<br>Tells t<br>you of<br>**Com**<br>Mone<br>Mediu<br>High -

### **Compression**

to size 10, sizes 11 to 15 will be changed to size 12 and size 18 will be changed to size 16.<br> **Build Expression**<br>
Tells the help compiler which topics to include in the final help file. Just leave blank unless<br>
you only w **Build Expression**<br>Tells the help compiler which topics to include in the final help file. Just leave blank unless<br>you only want to compile topics with a certain Build Tag.<br>**Compression**<br>None - no compression. (fastest dur Solution only want to compile topics with a certain Build Tag.<br> **Compression**<br>
None - no compression. (fastest during compile)<br>
Medium - average compression.<br>
High - all out attempt at compressing the help file (slower dur **Compression**<br>None - no compression. (fastest during compile)<br>Medium - average compression.<br>High - all out attempt at compressing the help file (slowe<br>smaller help files than the other options).<br>**Report**<br>None - no status r Medium - average compression.<br>High - all out attempt at compressing the help fi<br>smaller help files than the other options).<br>**Report**<br>None - no status report during compile. Migh - all out attempt at compression.<br>
High - all out attempt at compression.<br> **Report**<br>
None - no status report during compression. Smaller help files than the other options).<br> **Report**<br>
None - no status report during compile.<br> **Allerty with with a status report during compile.** 

### **Report**

Report<br>None - no status report during compile.<br>).

Status - reports the status of the help compiler's progress.<br> **Warnings**<br>
Severe - reports only severe errors.<br>
Moderate - reports moderate and severe errors.<br>
All - reports all errors and warnings.

**Warnings**<br>Severe - reports only severe errors.

Moderate - reports moderate and sexel<br>All - reports all errors and warnings<br>All -All - reports all errors and warnings.<br>All -<br>

# **Picture Setup**

### **Picture**

in a help file (If you use a .SHG you must have the .BMP for that picture in the same<br>directory and with the same name as the .SHG if you want to be able to see it while<br>designing your help file. Example: you want to use t directory and with the same name as the .SHG if you want to be able to see it while<br>designing your help file. Example: you want to use the file named OPTIONS.SHG so y<br>need to have the file OPTIONS.BMP in the same directory designing your help file. Example: you want to use the file named OPTIONS.SHG so y<br>need to have the file OPTIONS.BMP in the same directory.) You may click on the "B" is<br>to browse for a picture. Whatever picture that you se need to have the file OPTIONS.BMP in the same directory.) You may click on the "B" butt<br>to browse for a picture. Whatever picture that you select will be shown in the bottom<br>portion of the window.<br>**Left**<br>This is the left m to browse for a picture. Whatever picture that you select will be shown in the bottom<br>portion of the window.<br>**Left**<br>This is the left margin in inches for the picture.<br>**Right**<br>This is the right margin in inches for the pict portion of the window.<br> **Left**<br>
This is the left margin in inches for the picture.<br> **Right**<br>
This is the right margin in inches for the picture.<br> **Alignment**<br>
This is how the picture will be aligned.<br>
2. Right - aligned to

### **Left**

#### **Right**

**Left**<br>This is the left margin<br>**Right**<br>This is the right margin<br>**Alignment**<br>This is how the picture<br>1. Left - aligned to the<br>2. Right - aligned to th<br>3. Center - centered in **Right**<br>This is the right margin in inches for the picture.<br>**Alignment**<br>This is how the picture will be aligned.<br>1. Left - aligned to the left side of the help wind<br>2. Right - aligned to the right side.<br>3. Center - centere

#### **Alignment**

- Alignment<br>This is how the picture will be aligned.<br>1. Left aligned to the left side of the help windo<br>2. Right aligned to the right side.<br>3. Center centered in the help window. 1. Left - aligned to the left side of the l<br>2. Right - aligned to the left side of the l<br>2. Right - aligned to the right side.<br>3. Center - centered in the help windo
- 
- 2. Right aligned to the right side.<br>
3. Center centered in the help window.<br>
3. Center centered in the help window. 2. Center - centered in the help with side.

# **Build Options**

## **General**

## **Include Pictures**

## **Min. During Build**

this option unchecked while you are working on your project, (the Help Compiler will work<br>much faster that way), and only select this option for the final build.<br>**Min. During Build**<br>Minimizes <u>VB AHA!!!</u> while it is writin much faster that way), and only select this option for the final build.<br> **Min. During Build**<br>
Minimizes <u>VB AHA!!!</u> while it is writing the data files necessary for the Help Compiler. This<br>
option is only useful if you are Min. During Build<br>Minimizes <u>VB AHA!!!</u> while it is writing the data files necessary for the option is only useful if you are working on a very large help file that<br>build.<br>Note: <u>VB AHA!!!</u> does not stay minimzed while the

## **Global Links**

## **Case Sensitive**

option is only useful if you are working on a very large help file that will take awhile to<br>build.<br>Note: <u>VB AHA!!!</u> does not stay minimzed while the Help Compiler is compiling your help<br>file though.<br>**GIODaI Links**<br>GIODaI build.<br>
Note: <u>VB AHA!!!</u> does not stay minimzed while the Help Compiler is compiling your help<br>
file though.<br> **GIODal Links**<br>
Case Sensitive<br>
Global Text Links will only be created if the text in your project matches exac Note:<br>file th<br>**Glo**ba<br>Globa<br>will one dinked<br>The dinked<br>text file file though.<br> **Global Links**<br> **Case Sensitive**<br>
Global Text Links will only be created if the text in your project matches exactly ("Registe<br>
Will only match with "Register" and not with "register"). Leave this option off **Globa**<br>Case Ser<br>Global Text<br>will only mail<br>"register" to<br>The default<br>linked text.<br>Nhole Whole W

### **Use Default Color**

will only match with "Register" and not with "register"). Leave this option off if you want<br>"register" to match "Register".<br>**Use Default Color**<br>The default color for Popup's and JumpTo's as defined by Windows will be used "register" to match "Register".<br> **Use Default Color**<br>
The default color for Popup's and JumpTo's as defined by Windows will be used for global<br>
linked text. Deselect this option if you want your Global Text Links to use th

#### **Whole Word Only**

**Use Default Color**<br>The default color for Popup's a<br>linked text. Deselect this optio<br>text field that they are in.<br>**Whole Word Only**<br>Global text links will only be m<br>"Build Option" and not to "Buil<br>both.)<br>**Browse Buttons**<br>I The default color for Popup's and JumpTo's as defined by Windows will be used for globally<br>linked text. Deselect this option if you want your Global Text Links to use the color of the<br>text field that they are in.<br>**Whole Wo** Lext field that they are in.<br> **Whole Word Only**<br>
Global text links will only be made to whole words. (ex: "Build Option" will only link to<br>
"Build Option" and not to "Build Options". Deselect this option if you want it to Whole Word Only<br>
Global text links will only<br>
"Build Option" and not to<br>
both.)<br> **Browse Buttons<br>
Browse Buttons**<br>
Include the browse buttor<br>
Default Layout<br>
<u>VB AHA!!!</u> will construct a<br>
option if you want to use<br> **Window** "Build Option" and not to "Build Options". Deselect this option if you want it to link to<br>both.)<br>**Browse Buttons**<br>Include the browse buttons in your help file. (« and » )<br>**Default Layout**<br>VB AHA!!! will construct and stand

# **Browsing**

## **Browse Buttons**

#### **Default Layout**

Browse Buttons<br>
Include the browse buttons<br>
Include the browse buttons in your help file. (« and » )<br>
Default Layout<br>
VB AHA!!! will construct and standard layout for the browse buttons to use. Deselect to<br>
option if you w

## **Window Attributes**

#### **"" to "Main"**

**Brc**<br>Brow<br>Defa<br>Defa<br>Villet This<br>This<br>Witho Default Layout<br>
<u>VB AHA!!!</u> will construct and standard layout for the brows<br>
option if you want to use your own layout.<br> **Window Attributes**<br>
"" to "Main"<br>
This will force your Jump To's that don't specify a winc<br>
Without option if you want to use your own layout.<br> **Window Attributes**<br>
"" to "Main"<br>
This will force your Jump To's that don't specify a window to use the Main windows only.<br>
Without this if you select a Jump To in a secondary w Window Attributes<br>"" to "Main"<br>This will force your Jump To's that don't s<br>Without this if you select a Jump To in a se<br>will be shown in the secondary window. (<br>how this works. This will force your Jump To's that don't specify a window to use the Main windows only.<br>Without this if you select a Jump To in a secondary window the topic that it is linked with<br>will be shown in the secondary window. Cl will be shown in the secondary window. Click on "<u>Overview</u>" in the Contents topic to see<br>how this works.<br> will be shown in the secondary window. In the secondary window.<br>How this works.

# **VB Options**

#### **Forms**

#### **No HelpContextID**

that are not included in the Standard or Pro versions of Visual Basic then you must add<br>their form type name to this list. (the name will be given in the Properties window of Visual<br>Basic)<br>**No HelpContextID**<br>This is a list their form type name to this list. (the name will be given in the Properties window of Vis<br>
Basic)<br> **No HelpContextID**<br>
This is a list of all the controls that do not have a HelpContextID. You need to add to the<br>
list if y Basic)<br> **No HelpContextID**<br>
This is a list of all the controls that do not have a HelpContextID. You need to add to this<br>
list if you have any new controls not included in the Standard of Pro versions of Visual<br>
Basic that **No H**<br>This list if <sub>)</sub><br>list if passic<br>the Press These<br>**Expo** These<br>Select<br>that w

#### **Import**

#### **Export**

I Start if you have any new controls not included in the Standard of Pro versions of Visual<br>Basic that don't have this property. You must use the name of the control type as given in<br>the Properties window of Visual Basic.<br> Basic that don't have this property. You must use the name of the control type as giver<br>the Properties window of Visual Basic.<br>**Import**<br>These are what <u>VB AHA!!!</u> will create its topics from. Generally you will want to onl Basic that don't have this property. You must use the name of the control type as given in<br>the Properties window of Visual Basic.<br>**Import**<br>These are what <u>VB AHA!!!</u> will create its topics from. Generally you will want to **Import**<br>
These are what <u>VB AHA!!!</u> will created import<br>
Import the Forms Only, one exception<br> **Export**<br>
These are the topics that <u>VB AHA!!!</u><br>
Select Forms Only if you want the condition<br>
that will give help on the whole Import the Forms Only, one exception is stated below under Export.<br> **Export**<br>
These are the topics that <u>VB AHA!!!</u> will export back into your Visual Basic program.<br>
Select Forms Only if you want the context sensitive help **Export**<br>
These are the topics that <u>VB AHA!!!</u> will export back into your Vis<br>
Select Forms Only if you want the context sensitive help to open the<br>
that will give help on the whole form. TIP: Import "Forms and Contro<br>
On Select Forms Only if you want the context sensitive help to open the help file to a topic<br>that will give help on the whole form. TIP: Import "Forms and Controls" and Export "For<br>Only" if you want to use .SHG files on your

#### **.Mak File**

that will give help on the whole form. TIP: Import "Forms and Controls" and Export "Form<br>Only" if you want to use .SHG files on your forms.<br> **.Mak File**<br>
This is the location and name of your Visual Basic programs .Mak fil Only" if you want to use .SHG files on your forms.<br> **Nak File**<br>
This is the location and name of your Visual Basic programs .Mak file. Once <u>VB AHA!!!</u><br>
has saved the HelpContextID's to your .FRM files then it is a good id **Mak File**<br>This is the location and name of your Visual Bas<br>has saved the HelpContextID's to your .FRM files<br>until you need it again(you add some forms or co<br>**Visual Basic**<br>This tells <u>VB AHA!!!</u> where to find Visual Basi

#### **Visual Basic**

#### **Keep all old HelpContextID's that aren't remapped**

has saved the HelpContextID's to your .FRM files then it is a good idea to delete this entr<br>until you need it again(you add some forms or controls to your VB project).<br> **Visual Basic**<br>
This tells <u>VB AHA!!!</u> where to find has saved the HelpContextID's to your .FRM files then it is a good idea to delete this entry<br>until you need it again(you add some forms or controls to your VB project).<br>**Visual Basic**<br>This tells <u>VB AHA!!!</u> where to find V Visual Basic<br>
This tells <u>VB AHA!!!</u> where to find Visual Basic so that it may recompile ye<br>
using the new HelpContextID's that it setup.<br> **Keep all old HelpContextID's that aren't remapped**<br>
Select this to keep any old He using the new HelpContextID's that it setup.<br> **Keep all old HelpContextID's that aren't remapped**<br>
Select this to keep any old HelpContextID's that aren't remapped by your projects top<br>
If you don't select this then <u>VB AH</u> using the new HelpContextID's that it setup.<br> **Keep all old HelpContextID's that**<br>
Select this to keep any old HelpContextID's<br>
If you don't select this then <u>VB AHA!!!</u> autom<br>
that aren't remapped by your projects topics

#### **Make backups of the .FRM files**

Select this to keep any old HelpContextID's that aren't remapped by your projects topics.<br>If you don't select this then <u>VB AHA!!!</u> automatically removes all your old HelpContextID's<br>that aren't remapped by your projects t If you don't select this then <u>VB AHA!!!</u> automatically removes all your old HelpContextID's<br>that aren't remapped by your projects topics.<br>**Make backups of the .FRM files**<br>Your .FRM files will be copied to .BAK files befor that aren't remapped by your projects topics.<br> **Make backups of the .FRM files**<br>
Your .FRM files will be copied to .BAK files b<br>
them. You should always leave this option of<br>
goes wrong while <u>VB AHA!!!</u> is accessing your<br> Your .FRM files will be copied to .BAK files before <u>VB AHA!!!</u> saves the HelpContextID's to<br>them. You should always leave this option on as a safety mesasure in case something<br>goes wrong while <u>VB AHA!!!</u> is accessing you goes wrong while <u>VB AHA!!!</u> is accessing your .FRM files.<br>
Safety mesasure in case some this option of the case something in case something in case of the case of the case something in case of the case of the case of the

## **Global Text Link Setup**

**Global Text to Link**<br>This is the text that will be linked to the Topic that you choose throughout your help file. Set Topic Link<br>This is the text that will be linked to the Topic Linked to the Topic Linked to the Topic Linked to the Topic<br>This is the Topic Linked to the Topic Linked to the Topic Linked to the Topic Linked to the Topic

## **Global Text Links**

without having to set a link to each instance. This is also the only way to make a line part of a field instead of the whole field.<br> **Set Link**<br> **Set Topic Link**<br> **Set Topic Link**<br> **Set Topic Link**<br> **Set Topic Link**<br> **Set** 

#### **Set Link**

#### **New**

part of a field instead of the whole field.<br> **Set Link**<br>
<u>Set Topic Link</u><br>
Double clicking an entry in the list will also open the <u>Set Topic Link</u> window for that<br>
global text link.<br> **New**<br>
Creates a new Global Text Link. **Set Link**<br>
Set Topic Link<br>
Double clicking an entry in the list will<br>
global text link.<br>
New<br>
Creates a new Global Text Link. It will<br>
to then it will show the <u>Set Topic Link</u> wi<br>
Delete<br>
Removes the selected Global Text Double clicking<br>global text link.<br>**New**<br>Creates a new<br>to then it will sh<br>**Delete**<br>Removes the global text link.<br> **New**<br>
Creates a new Global Text Link. It will ask you for the text that you want to make a<br>
to then it will show the <u>Set Topic Link</u> window so you can define the link.<br> **Delete**<br>
Removes the selected G **New**<br>Creates a nev<br>to then it will sh<br>**Delete**<br>Removes the to then it will show the <u>Set Topic Link</u> window so you can define the link.<br> **Delete**<br>
Removes the selected Global Text Link from your project.

#### **Delete**

**Delete**<br>Removes the selected Global Text Link from your project.<br>The Set Topic Link window so you can define the link.

#### **Layout of Help file**

This window displays the layout of your help file by first showing your contents topic<br>
at the top. Below that it has each topic that is linked to the contents topic (these are<br>
indented once to the right). This continues indented once to the right). This continues with each of these topics until the entire labor of your help file is displayed (like a tree, the contents topic is the root and all of it's linked topics are the branches etc... independent of your help file is displayed (like a tree, the contents topic is the root and all of it's linked<br>topics are the branches etc....).<br>**Example Layout**<br>Contents<br>Introduction<br>Starting<br><u>Overview</u><br>Menus<br>File<br>Edit Op

#### **Example Layout**

of your help file is displayed (like a tree, the contents topic is the root and all of it's linked<br>topics are the branches etc....).<br>**Example Layout**<br>Contents<br>Contents<br>Introduction<br>Starting<br><u>Overview</u><br>Menus<br>File<br>Edit<br>Optio Example Layout<br>
Contents<br>
Introduction<br>
Starting<br>
<u>Overview</u><br>
Menus<br>
File<br>
Edit<br>
Options<br>
Toolbar<br>
Glossary Int<br>Int<br>Sta<br><u>Ov</u><br>Glo Starting<br><u>Overview</u><br>Menu<br>Glossary<br>Glossary کست<br><u>Overvie</u><br>T<br>Glossary  $M_{\ell}$ <br>To<br>Glossary Toolba<br>'y Edi<sup>i</sup><br>Opt<br> Opti<br>E Options  $\mathbf{y}$ 

#### **Introduction**

Won't need any expensive wordprocessors or have to use any cryptic commands. With<br>simple mouse clicks and Drag n Drop ease you will be able to construct your help files<br>quickly.<br>If you use Visual Basic then <u>VB AHA!!!</u> wil won't need any expensive wordprocessors or have to use any cryptic commands. With<br>simple mouse clicks and Drag n Drop ease you will be able to construct your help files<br>quickly.<br>If you use Visual Basic then <u>VB AHA!!!</u> wil quickly.<br>If you use Visual Basic then <u>VB AHA!!!</u> will handle all of the HelpContextID values for<br>you and even recompile your programs with the new values. No more hassles of having<br>insert the values by hand! If you progra If you and<br>insert the distribution<br>program<br>For If you and even recompile your programs with the new values. No more hassles of having the insert the values by hand! If you program in  $C/C++$  then <u>VB AHA!!!</u> will create a .H file containing all of the #defines that you w First the values by hand! If you program in  $C/C++$  then <u>VB AHA!!!</u> will create a .H file<br>containing all of the #defines that you will need for context sensitive help in your<br>programs.<br>For information on using <u>VB AHA!!!</u> insert the values of the values of the values by hand the values of the values of the values of the values of the values of the values of the values of the values of the values of the values of the values of the values of programs.<br>For information on using <u>VB AHA!!!</u> read <u>Getting Started</u> and <u>Overview</u>.<br>For information on using <u>VB AHA!!!</u> read <u>Getting Started</u> and <u>Overview</u>.

programs.<br>For inf

## **Getting Started**

#### **Creating New Topics**

#### **Adding Text/Graphics to a Topic**

window. Doing this will bring up the <u>Topic Setup</u> window, fill in whatever info you deci<br>use for your topic and select Ok. You now have a new empty topic.<br> **Adding Text/Graphics to a Topic**<br>
Click on one of the toolbar bu use for your topic and select Ok. You now have a new empty topic.<br> **Adding Text/Graphics to a Topic**<br>
Click on one of the toolbar buttons in the first group of the topic window to add a Text<br>
field (the first 7 buttons) or Adding Text/Graphics to a Topic<br>
Click on one of the toolbar buttons in the first group of the topi<br>
field (the first 7 buttons) or a Graphics field (the last button of the<br>
bottom of the topic. If you want to add a new fi field (the first 7 buttons) or a Graphics field (the last button of the first group) to the bottom of the topic. If you want to add a new field somewhere other than the bottom then you can drag the toolbar button to the fi field (the first 7 buttons) or a Graphic Series of the field somewhere other than the bottom<br>you can drag the toolbar button to the field that you want the new field to be placed<br>above.<br>**Deleting Fields**<br>**To delete a text** both of the topical that you want the new field to be placed<br>above.<br> **Deleting Fields**<br> **To delete a text field you can:**<br>
1. Drag the trashcan toolbar button onto the field that you want to delete and drop it.<br>
2. Select Note:<br>
Subove.<br> **Deleting Fields**<br> **To delete a text field you can:**<br>
1. Drag the trashcan toolbar button onto the field that you want to delete and drop it<br>
2. Select the field and click on the trashcan.<br>
3. Select the fi

#### **Deleting Fields**

#### **To delete a text field you can:**

- 
- 
- 

#### **To delete a graphics field you can:**

#### **Keeping Your Changes**

**Delet**<br>To del<br>1. Drag<br>2. Sele<br>4. Righ<br>To del<br>1. Drag<br>2. Righ<br>To To The transfer of the field and click on the trashcan.<br>
2. Select the field (without selecting any text) and press Ctrl-D.<br>
4. Right click the mouse over the field and select Delete from the field menu.<br> **To delete a graphic** 3. Select the field (without selecting any tex<br>4. Right click the mouse over the field and s<br>**To delete a graphics field you can:**<br>1. Drag the trashcan onto the field that you<br>2. Right click the mouse over the field and s<br> 4. Right click the mouse over the field and select Delete from the **To delete a graphics field you can:**<br>
1. Drag the trashcan onto the field that you want deleted and c<br>
2. Right click the mouse over the field and select To delete a graphics field you can:<br>
1. Drag the trashcan onto the field that you want deleted and drop it.<br>
2. Right click the mouse over the field and select Delete from the field menu.<br> **Keeping Your Changes**<br>
To keep t

#### **Discarding Your Changes**

#### **Setting Options**

2. Right click the mouse over the field and select Delete from the field<br> **Keeping Your Changes**<br>
To keep the changes that you have made to the topic you may eit<br>
Store menu item or the Close item from the control menu (bu **Example 12. Reeping Your Changes**<br>
To keep the changes that you have made to the topic you may either selectore menu item or the Close item from the control menu (button in the upper<br>
topic window).<br> **Discarding Your Chan** 

#### **Saving Your Work**

Store menu item or the Close item from the control menu (button in the upper left of the<br>topic window).<br> **Discarding Your Changes**<br>
To discard your changes to the topic you can select the Topic|Discard menu item.<br> **Setting** The Mission or the Close of the Close item or the Closecard menu item.<br>
Store menu item of discard your changes to the topic you can select the Topic Discard menu item.<br>
Setting Options<br>
You will need to select Options and **Discarding**<br>To discard<br>**Setting Op**<br>You will ne<br><u>Options</u> and th<br>file see Using<br>**Saving You**<br>To save the<br>disk(in the ma<br>this is a new p<br>a filename for **Setting Options**<br>
You will need to select Options |Build... and Options |Project... and fill in the <u>Build</u><br>
Options and the <u>Project Setup</u> windows. If you are working on a Visual Basic project:<br>
file see <u>Using with Vis</u> Soptions and the <u>Project Setup</u> windows. If you are working on a Visual Basic project<br>
file see Using with Visual Basic.<br> **Saving Your Work**<br>
To save the work that you have done you may either click on the toolbar button<br> File see Using with Visual Basic.<br> **Saving Your Work**<br>
To save the work that you have done you may either click on the toolbar button of a<br>
disk(in the main window) or select the File Save menu item (also in the main wind **Saving Your Work**<br>To save the work that you h<br>disk(in the main window) or sel<br>this is a new project then you w<br>a filename for your project.<br>**Creating a Help File**<br>You must use PIFEDIT.EXE o<br>the <u>Project Setup</u> window and disk(in the main window) or select the File Save menu item (also in the main window). If this is a new project then you will be presented with the standard windows dialog to sele a filename for your project.<br> **Creating a H** 

#### **Creating a Help File**

this is a new project then you will be presented with the standard windows dialog to sele<br>a filename for your project.<br>**Creating a Help File**<br>You must use PIFEDIT.EXE on HC.PIF to tell it where your HC.EXE file is located. a filename for your project.<br> **Creating a Help File**<br>
You must use PIFEDIT.EXE on HC.PIF to tell it where your HC.EXE file is located. Fill in<br>
the <u>Project Setup</u> window and the <u>Build Options</u> window first. Then select A **Creating a Help File**<br>You must use PIFEDIT.E.<br>the <u>Project Setup</u> window a<br>menu. the <u>Project Setup</u> window and the <u>Build Options</u> window first. Then select All form the Bu<br>menu.<br>. the Project Setup window and the Build Options window first. The Build Options window first. Then select All form the Build Options window first. Then select All form the Build Options window first. The Build Options windo

**Registering**<br>Read the file REGISTER.TXT for information on registering VB AHA!!!.

### **Overview**

Combo Setup<br>Global Text Li<br>Global Text Li<br>Layout<br><u>Menus</u><br>Picture Setup<br>Project Setup<br>Topics<br>Topics List<br>Topics List Global Text Li<br>Global Text Li<br>Layout<br><u>Menus</u><br>Picture Setup<br>Project Setup<br>Set Topic Link<br>Text Setup<br>Topics List<br>Topics List<br>Topics List<br>Topics List Global Text Link Scrubbal Text<br>
<u>Nenus</u><br>
<u>Picture Setup</u><br>
Project Setup<br>
Set Topic Link<br>
Text Setup<br>
Topics<br>
Topics List<br>
<u>VB Options</u><br>
Window Attribute **Layout<br>
Menus<br>Picture Setup<br>Project Setup<br>Set Topic Link<br>Text Setup<br>Topics Setup<br>Topics List<br>VB Options<br>Window Attributes** Menus<br>Picture<br>Project<br>Set Top<br>Text Se<br>Topics<br>Topics<br>VB Opt<br>Windov Picture<br>Project<br>Set Top<br>Text Se<br>Topics<br>Topics<br>VB Opi<br>Windo <u>Project Setup<br>Set Topic Link</u><br><u>Text Setup</u><br>Topics<br>Topics List<br>Topics List<br>VB Options<br>Window Attril <u>Set Topic Link<br>Text Setup<br>Topics</u><br>Topic Setup<br>Topics List<br>VB Options<br>Window Attril Text Setup<br>Text Setup<br>Topics<br>Topics List<br>VB Options<br>Window Attrik Topics<br>Topics Setup<br>Topics List<br>VB Options<br>Window At <u>Topic !</u><br>Topics<br>VB Op<br>Windo <u>Topics List</u><br><u>VB Options</u><br>Window Att VB Option<br>Window At<br>Window At Window Att

deletes the selected text field. Drag over any field (text/graphic) and release to delete that the selected that  $\mathbb{R}$ 

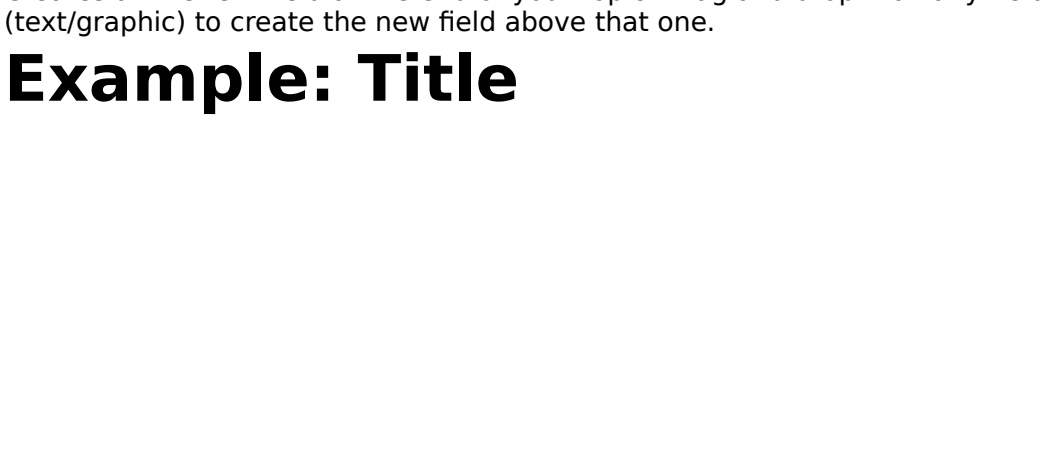

Creates a Subtitle text field at the end of your topic. Drag and drop it on any field

# (text) to create the new field above the new field above the new field above the new field above that  $\mathbf{c}$ **Example: SubTitle**

Creates a Heading text field above that one.<br>Creates a Heading text for your topic. Heading it of your topic. Heading it on any field above that one.

# (text) graphic) to create the new field above the new field above the new field above that one.<br>Example: Heading **Example: Heading**

Creates a Normal text field at the end of your topic. Drag and drop it on any field (text/graphic) to create the new field above that one.<br>Example: Normal Text (text, graphic) to create the new field above the new field above the new field above that one.<br>Example: Normal Text

Creates a Small indented text field at the end of your topic. Drag and drop it on any field (text/graphic) to create the new field above that one.<br>Example: Indented Text (text) graphic) to create the new field above the new field above the new field above that one. Example: Indented Text

Creates a Jump To text field at the end of your topic. Drag and drop it on any field (text/graphic) to create the new field above that one. (text, graphic) to create the new field above the new field above the new field above the new field above that one.<br>Example: Jump To **Example: Jump To**

Creates a Popup text field at the end of your topic. Drag and drop it on any field (text) graphic) to create the new field above the new field above the new field above the new field above that one.<br>Example: Popup **Example: Popup**

 $\frac{1}{2}$  Graphic field above that one.

# **Menus**

 $\underline{\frac{\text{Topic}}{\text{Topic}}}$ <u>Top<br>VB</u><br>Bui<br>Opt<br>Wir <u>VB</u><br>Build<br>Optic<br>Wind<br>Help <u>Bu</u><br>Op<br><u>Wi</u><br>He Optic<br>Wind<br>Help <u>Window</u><br>Window<br>Help Help<br>Windows<br>Windows

## **Menus**

## **Topic**

#### **Store**

#### **Discard**

### **Edit**

#### **Cut**

#### **Copy**

#### **Paste**

#### **Delete**

Discard<br>
Closes this topics window and ignores any changes that<br> **Edit**<br>
Cut<br>
Removes the selected text from the text field and stores<br>
Copies the selected text to the clipboard.<br>
Paste<br>
Copies the text in the clipboard to **Edit**<br>
Cut<br>
Removes the selected text from the text field and stores it in the clipboard.<br>
Copy<br>
Copies the selected text to the clipboard.<br> **Paste**<br>
Copies the text in the clipboard to the current location in the text fi **Copy**<br>
Copies the selected text to the clipboard.<br> **Paste**<br>
Copies the text in the clipboard to the current location in the text field with<br> **Delete**<br>
If there is selected text in the text field with the input focus then **Paste**<br>
Copies the text in the clipboard to the cure<br>
Delete<br>
If there is selected text in the text field w<br>
the text field is deleted.<br>
Select All<br>
Selects all of the text in the text field with<br>
Field Menu (Right Click Delete<br>
If there is selected text in the text field with the input focus then it is deleted otherwis<br>
the text field is deleted.<br>
Select All<br>
Selects all of the text in the text field with the focus.<br>
Field Menu (Right Cli the text field is deleted.<br> **Select All**<br>
Selects all of the text in the text field with the focus.<br> **Field Menu (Right Click on a Field)**<br>
<u>Setup</u><br>
View Linked Topic<br>
Opens the topic that this field is linked to.<br>
Set Top

#### **Select All**

# Select All<br>
Selects all of the text<br>
Field Menu (Right<br>
<u>Setup</u><br>
View Linked Topic<br>
Opens the topic that t<br>
<u>Set Topic Link</u><br>
Links this field to anot<br>
Clears any link that th<br>
Cut<br>
Copies the selected fie **Field Menu (Right Click on a Field)**

#### **Setup**

#### **View Linked Topic**

#### **Set Topic Link**

#### **Clear Topic Link**

#### **Cut**

Field Menu (Right Click on a Field)<br>
Setup<br>
View Linked Topic<br>
Opens the topic that this field is linked to.<br>
Set Topic Link<br>
Links this field to another topic.<br>
Clear Topic Link<br>
Clears any link that this field may have t **Set Topic Link**<br>
Links this field to another topic.<br> **Clear Topic Link**<br>
Clears any link that this field may have to<br> **Cut**<br>
Copies the selected field to VB AHA's inter<br>
topic.<br> **Copy**<br>
Copies the selected field to VB AHA Clear Topic Link<br>Clears any link that this field ma<br>Cut<br>Copies the selected field to VB<br>topic.<br>Copy<br>Copies the selected field to VB<br>Paste<br>Place a field stored in VB AHA's<br>Delete<br>Deletes the selected field. Cut<br>
Copies the selected field to VB AHA's internal clipboard atopic.<br>
Copy<br>
Copies the selected field to VB AHA's internal clipboard.<br>
Paste<br>
Place a field stored in VB AHA's internal clipboard above<br>
Delete<br>
Deletes the Copies the selected field to VB AHA's internal clipboard and then deletes it from this<br>topic.<br>Copy<br>Copies the selected field to VB AHA's internal clipboard.<br>**Paste**<br>Place a field stored in VB AHA's internal clipboard above

#### **Copy**

# **Copy**<br>Cop<br>Paste<br>Plac<br>Delet<br>Delet **Paste**

    Copies the selected field to VB AHA's internal clipboard. Place a field stored in VB AHA's internal clipboard above the selected field.<br>**Delete**<br>Deletes the selected field.<br><br> $\frac{d}{dt}$ 

#### **Delete**

### **Requirements**

HC.EXE - the <u>Microsoft Help Compiler</u>.<br>without this program.<br>VBRUN300.DLL - the <u>Visual Basic runti</u><br>SHED.EXE - Microsofts .SHG file edito<br>necessary.<br>to use <u>VB AHA!!!</u>. Without this program.<br>VBRUN300.DLL - the <u>Visual Basic runtime library</u>.<br>SHED.EXE - Microsofts .SHG file editor. To make graphics that have hotspots (buttons) on them. Not really<br>necessary.<br>USE <u>VB AHA!!!</u>. VBRUN300.DLL - the J<br>SHED.EXE - Microsof<br>necessary.<br>use <u>VB AHA!!!</u>. SHED.EXE - Microsofts .SHG file editor. To make<br>necessary.<br>USE <u>VB AHA!!!</u>. SHED.EXE -<br>SHED.EXE -<br>Nicrosofts .<br>SHG file editor. To make graphic that have have have have hotspots (buttons) on the main have hotspots<br>(but the Microsoft of the Microsoft of the Microsoft of the Microsoft of the Microso

necessary.<br>use <u>VB A</u>

If you don't already have VBRUN300.DLL then you can get it from almost any BBS that carries windows programs or from Microsofts BBS.<br>Microsoft BBS phone # 1-206-936-6735

Microsoft BBS phone # 1-206-936-6735

If you don't already have the Microsoft Help Compiler you may get it from<br>ftp.cica.indiana.edu on the Internet as what.zip. Or when you register I will send it and<br>SHED.EXE (for making segmented hypergraphics) to you free SHED.EXE (for making segmented hypergraphics) to you free of charge. Please note th<br>these are Microsoft programs and that I am not selling them. I am sending these purely is<br>a convenience to my customers that may not have these are Microsoft programs and that I am not selling them. I am sending these purely as<br>a convenience to my customers that may not have access to the Internet. I believe that<br>these programs are also available on Microsof a convenience to my customers that may not have access to the Internet. I believe that<br>these programs are also available on Microsoft's Developers Network CD's.<br> these programs are also available on Microsoft's Developers Network CD's.<br>
Access to the Internet. I believe that may not have that may not have that may not have that may not have the<br>
state of the Internet. It is not hav these programs are also available on Microsoft's Developers Network CD's.<br>
According to a variable on Microsoft's Developers Network CD's.<br>
The control of the control of the control of the control of the control of the con

## **Menus**

#### **File**

#### **Open a .TPC file...**

The ALLOW ALLOW THE STATE STATE AND THE STATE AND THE ALLOW THE ALLOW THE ALLOWS you to save a single topic to a file for use in another project. This is very useful for **Save Selected Topic as .TPC...**<br>Allows you to save

#### **Save Selected Topic as .TPC...**

Save Selected Topic as .TPC...<br>Allows you to save a single topic to a file for use in anothe<br>generic topics that you will use in more than one help file.<br>Edit<br>Copy<br>Copies the selected topics name to the clipboard. You can<br>

#### **Edit**

#### **Copy**

the .AHA project then you must rename one of the topics.<br> **Save Selected Topic as .TPC...**<br>
Allows you to save a single topic to a file for use in another project. This is very useful for<br> **generic topics that you will use** generic topics that you will use in more than one help file.<br> **Edit**<br>
Copy<br>
Copies the selected topics name to the clipboard. You can use this any time that you need<br>
to enter a topics name (ie. defining text links). Edit<br>Copy<br>Copies the selected topics name to the clipboard. You can<br>to enter a topics name (ie. defining text links). Co enter a topics name (ie. defining text links).<br>The selected to the clipboard of the clipboard of the clipboard of the clipboard. You can use the clipboard of<br>the selected that you need that you need that you need the co

#### **Using with Visual Basic**

All of your .FRM files must be saved as text, not in binary format.<br>
Select Options|Visual Basic... and fill in the <u>VB Options</u>.<br>
Use the VB|Open... menu and select the .MAK file for your VB project. Topics will be cr<br>
us Select Options|Visual Basic... and fill in the <u>VB Options</u>.<br>Use the VB|Open... menu and select the .MAK file for your VB pro<br>using the names of your forms as the topic names. If you chose t<br>Controls then a topic will also Select File|Save or File|Save As... to save your .AHA product of the Sales Select File|Save or File|Save As... to save your .AHA product Select File|Save or File|Save As... to save your .AHA pro using the names of your forms as the topic names. If you chose to import Forms and<br>Controls then a topic will also be created for each control on your forms. Each control will<br>have a name like this: Formname.Controlname.<br>E

Controls then a topic will also be created for each control on your forms. Each control<br>have a name like this: Formname.Controlname.<br>Edit the topics and Delete any that you don't want context sensitive help on.<br>Select Opti The a topics and Delete any that you don't want context sensitive help on.<br>
Select Options|Project... and fill in <u>Project Setup</u>.<br>
Select Options|Project... and fill in <u>Project Setup</u>.<br>
Select Options|Build... and fill i Edit the topics and Delete any that you don't was<br>Select Options|Project... and fill in <u>Project Setup</u><br>Select Options|Build... and fill in <u>Build Options</u>.<br>Select File|Save or File|Save As... to save your ...<br>Select VB|Sa Edit the topics and Delete any that you don't want context sensitive help on.<br>
Select Options|Project... and fill in <u>Project Setup</u>.<br>
Select Options|Build... and fill in <u>Build Options</u>.<br>
Select File|Save or File|Save As. Select Options|Build... and fill in <u>Build Options</u>.<br>Select File|Save or File|Save As... to save your .A<br>Select VB|Save to save the HelpContextID's to you<br>automatically during the Build but it is a good id<br>your build yet). Select File|Save or File|Save As... to save your<br>Select VB|Save to save the HelpContextID's to<br>automatically during the Build but it is a good<br>your build yet).<br>Select Build|All or (Build|Support Files, Build|He<br>**Visual Bas** Select VB|Save to save the HelpContextID's to your .FRM filautomatically during the Build but it is a good idea to do thi<br>your build yet).<br>Select Build|All or (Build|Support Files, Build|Help File and B<br>**Visual Basic Code** Select VB|Save to save the HelpContextID's to your .FRM files (This will be done<br>automatically during the Build but it is a good idea to do this anyway in case you<br>your build yet).<br>Select Build|All or (Build|Support Files,

#### **Visual Basic Code**

```
automatically during the Build but it is a good idea to do this anyway in case you don't do<br>
your build yet).<br>
Select Build|All or (Build|Support Files, Build|Help File and Build|VB .Mak).<br>
Visual Basic Code<br>
Here's what
Select Build|All<br>
Visual Basid<br>
Here's what m<br>
Sub mnuHelp_(<br>
On Error Re<br>
Dim ret% '<br>
Select Case<br>
Case H_<br>
ret
Visual Basic Code<br>
Here's what my Help menu code looks like.<br>
Sub mnuHelp_Click (Index As Integer)<br>
On Error Resume Next<br>
Dim ret% ' return value for WinHelp API calls<br>
Select Case Index<br>
Case H_CONTENTS ' Show the Content
           Here's what my Help menu code looks like.<br>
b mnuHelp_Click (Index As Integer)<br>
On Error Resume Next<br>
Dim ret% ' return value for WinHelp A<br>
Select Case Index<br>
Case H_CONTENTS ' Show the Conterned For WinHelp<br>
Case H_SEARCH
On Error Resume Next<br>
Dim ret% ' return value for WinHe<br>
Select Case Index<br>
Case H_CONTENTS ' Show the<br>
ret = WinHelp(hWnd, app.<br>
Case H_SEARCH ' Show the Co<br>
ret = WinHelp(hWnd, app.<br>
ret = WinHelp(hWnd, app.<br>
Case H_ABOU
Dim ret% ' return valu<br>
Select Case Index<br>
Case H_CONTENTS<br>
ret = WinHelp(<br>
Case H_SEARCH ' s<br>
ret = WinHelp(<br>
ret = WinHelp(<br>
case H_ABOUT<br>
frmAbout.Shov<br>
End Select<br>
End Sub<br>
With the following definition
Dim ret% ' return value for WinHelp API calls<br>
Select Case Index<br>
Case H_CONTENTS ' Show the Contents t<br>
ret = WinHelp(hWnd, app.HelpFile, H<br>
Case H_SEARCH ' Show the Contents top<br>
ret = WinHelp(hWnd, app.HelpFile, H<br>
ret
Case H_CONT<br>
case H_CONT<br>
ret = Winł<br>
Case H_SEAR<br>
ret = Winł<br>
ret = Winł<br>
case H_ABOU<br>
frmAbout.<br>
End Select<br>
End Sub<br>
With the following de<br>
Global Const HEL<br>
Global Const HEL<br>
Declare Function
Case H_CONTENTS ' Show the Contents topic<br>
ret = WinHelp(hWnd, app.HelpFile, HELP<br>
Case H_SEARCH ' Show the Contents topic an<br>
ret = WinHelp(hWnd, app.HelpFile, HELP<br>
ret = WinHelp(hWnd, app.HelpFile, HELP<br>
Case H_ABOUT<br>

Case H_SEARCH ' Show the Contents topic and the Search direct = WinHelp(hWnd, app.HelpFile, HELP_CONTENTS, 0&)<br>ret = WinHelp(hWnd, app.HelpFile, HELP_CONTENTS, 0&)<br>ret = WinHelp(hWnd, app.HelpFile, HELP_COMMAND, "Sea<br>Case 
Case H_SEARCH ' Show the Contents topic and the Search dialog<br>
ret = WinHelp(hWnd, app.HelpFile, HELP_CONTENTS, 0&)<br>
ret = WinHelp(hWnd, app.HelpFile, HELP_COMMAND, "Search<br>
case H_ABOUT<br>
frmAbout.Show 1<br>
End Select<br>
With 
ret = WinHelp(hWnd, app.HelpFile, HELP_COMMAND, "Second Habbout.Show 1<br>
End Select<br>
End Sub<br>
With the following definitions in a .BAS file:<br>
Global Const HELP_CONTENTS = &H3<br>
Global Const HELP_COMMAND = &H102<br>
Declare Func
Case H_ABOUT<br>
frmAbout.Show 1<br>
End Select<br>
End Sub<br>
With the following definitions in a .BAS file:<br>
Global Const HELP_CONTENTS = &H3<br>
Global Const HELP_COMMAND = &H102<br>
Declare Function WinHelp Lib "User" (ByVal hWnd As In
```
End<br>W

frmAbout.S<br>End Select<br>End Sub<br>With the following defi<br>Global Const HELP<br>Global Const HELP<br>Declare Function V<br>ByVal wCommand As I<br>The Declare must all End Sub<br>
With the following definitions<br>
Global Const HELP\_CONT<br>
Global Const HELP\_COMT<br>
Declare Function WinHelt<br>
ByVal wCommand As Integer<br>
The Declare must all be on End Sub<br>
With the follo<br>
Global Cc<br>
Global Cc<br>
Declare F<br>
ByVal wComr<br>
The Declare With till<br>Gli<br>Gli<br>De<br>ByVal<br>The Global Const HELP\_CONTENTS =  $\&$ H3<br>Global Const HELP\_CONTENTS =  $\&$ H3<br>Global Const HELP\_COMMAND =  $\&$ H10.<br>Declare Function WinHelp Lib "User" (B<br>ByVal wCommand As Integer, ByVal dwDat.<br>The Declare must all be on one li

Global Const HELP\_COMMAND =  $\&$ H1<br>Declare Function WinHelp Lib "User" (al wCommand As Integer, ByVal dwDa<br>ne Declare must all be on one line of c Declare Function WinHelp Lib "User" (By<br>al wCommand As Integer, ByVal dwData<br>ne Declare must all be on one line of cou al wCommand As Integer, ByVal dwData As Any) As Integer<br>e Declare must all be on one line of course.

The Declare must all be on one line of course.

#### **Visual Basic Automatic Help Author**

 $\blacksquare$   $\blacksquare$   $\blacks$ **Copyright ©    Craig Villalon 1993 All Rights Reserved** 

## **File Menu**

#### **New**

#### **Open**

#### **Save**

**Open**<br>
Opens a project that is on disk.<br> **Save**<br>
Save Saves the current project to its current file. If it is a new project then<br>
up the Save As...<br>
Brings up a dialog box so you can choose a name to save this project<br> **T** Save<br>
Saves the current project to its<br>
up the Save As... dialog.<br>
Save As...<br>
Brings up a dialog box so you c<br>
Text<br>
C<br>
Writes a .H file for C programme<br>
Visual Basic<br>
Writes a .BAS file for VB programisn't really necessa

#### **Save As...**

#### **Text**

**C**

#### **Visual Basic**

#### **Exit**

Save As... dialog.<br>
Save As...<br>
Sings up a dialog box so you can choose a name to save this project as.<br>
Text<br>
C<br>
Writes a .H file for C programmers that contains #defines for context sensitive help.<br>
Visual Basic<br>
Writes Save As...<br>
Brings up a dialog box<br>
Text<br>
C<br>
Writes a .H file for C p<br>
Visual Basic<br>
Writes a .BAS file for V<br>
isn't really necessary sir<br>
Exit<br>
Quit <u>VB AHA!!!</u> If the<br>
prompted to save it. **Text**<br> **C**<br>
Writes a .H file for C programmers that contains #defines for context sensitive<br> **Visual Basic**<br>
Writes a .BAS file for VB programmers that contains constants for context sens<br>
isn't really necessary since <u>VB</u> Visual Basic<br>Writes a .BAS file for VB programmers that contains constants for context sensitive lisn't really necessary since <u>VB AHA!!!</u> handles all of that for you).<br>Cultives the programmers for context sensitive list o Isn't really necessary since <u>VB AHA!!!</u> handles all of that for you).<br> **RaSOF FILE FOR AHA!!!** If the current project has changed since the last save you will be<br>
pompted to save it.<br>
The current project has changed since isn't really necessary since <u>VB AHA!!!</u> handles all of that for you).<br> **kit**<br>
Quit <u>VB AHA!!!</u> If the current project has changed since the<br>
propted to save it. prompted to save it.<br>
<br>
Supported to save it.

**Topic Menu**<br>Set Global Link... Rename...<br>Rename...

Rename...<br>This will rename a topic in your **Topics List** and replace any occurrences of the old topic<br>name with the new name (in Global Text Links, Popup's and JumpTo's). However, if you name with the new name (in Global Text Links, Popup's and JumpTo's). However, if you<br>have any links to this topic in a .SHG file then you must use SHED.EXE to manually char<br>those links.<br>**Rename Topic:**<br>Name of the topic th name with the new name (in Global Text Links, Popup's and JumpTo's). However, if you<br>have any links to this topic in a .SHG file then you must use SHED.EXE to manually cha<br>those links.<br>**Rename Topic:**<br>Name of the topic tha those links.<br> **Rename Topic:**<br>
Name of the topic that you want to rename.<br> **To:**<br>
New name for the topic.<br>
New name for the topic.

# **Rename**<br>Name of the<br>**To:**<br>New name **Rename Topic:**

#### **To:**

To:<br>New name for the topic.

## **VB Menu**

#### **Open...**

one for each control if you select that option in the Options|Visual Basic... menu). This will erase any topics that already exist in this .AHA project. Your .FRM files must be saved in thext format, this won't work if the erase any topics that already exist in this .AHA project. Your .FRM files must be saved in<br>text format, this won't work if they were saved in binary format. If they are in binary<br>format, use Save File As... on each form an text format, this won't work if they were saved in binary format. If they are in binary format, use Save File As... on each form and select the Save As Text checkbox.<br> **Append...**<br>
As Open except that your old topics will

#### **Append...**

#### **Save**

text format, this won't work if they were saved in binary format. If they are in binary format, use Save File As... on each form and select the Save As Text checkbox.<br>**Append...**<br>As Open except that your old topics will no Append...<br>As Open except that your old topics will not be erased.<br>Save Saves the HelpContextID's to your Visual Basic program. Again the .FRM files<br>text format. Save<br>Save<br>Saves the HelpContextID's to your Visual Basic programetext format. Saves the HelpContextID's to your Visual Basic program. Again the .FRM files must be in<br>text format.<br>Altext format.

## **Build Menu**

## **All**

#### **Support Files**

#### **Help File**

compiles the help file.<br> **Support Files**<br>
Build the .RTF and the .HPJ files for the Help Compiler.<br> **Help File**<br>
Compiles the help file with the Help Compiler. Be sure to use Pifedit.exe to tell HC.PIF<br> **WB .Mak**<br>
Compiles **Support Files**<br>Build the .RTF and the .RTF and the .RTF and the .RTF and the .<br>Help File Compiles the help fit<br>WB .Mak<br>Compiles your Visua Help File<br>
Compiles the help file with the Help Compiler. Be sure<br>
where to find your Help Compiler.<br>
VB.Mak<br>
Compiles your Visual Basic .Mak file.<br>
The Solid Basic .Mak file. Where to find your Help Compiler.<br> **VB.Mak**<br>
Compiles your Visual Basic .Mak file.<br>
Allen Help Compiles Picare .Mak file.

#### **VB .Mak**

VB.Mak<br>Compiles your Visual Basic .Mak<br>Compiles your Visual Basic .Mak

## **Options Menu**

Genera<br>Project<br>Visual l Project...<br>Visual Bas<br>... <u>Visual Ba</u><br>Visual Ba

**Window Menu**

<u>Globa</u><br>Globa<br>Layou Global Links<br><u>Layout</u>

## **Help Menu**

**Contents**<br>Shows the contents of this help file.

**Search...**<br>Brings up the Search window for this help file.

#### **About VB AHA!!!**

Search...<br>Brings up the Search window for thi<br>About VB AHA!!!<br>Brings up the About window for <u>VB.</u><br>topics, memory left and % of resource About VB AHA!!!<br>Brings up the About window for <u>VB AHA!!!</u>. It dopics, memory left and % of resources.     Brings up the About window for VB AHA!!!. It displays various useful statistics: # of

## **General Options**

### **Open New Topics**

If you like to create several topics at a time without editing them right away then you should turn this option off.<br>Should turn this option off. If you like to create several topics at a time without editing them right away then you

Example: Combo<br>Create the new field above that one.<br>Example: Combo

to create the new field above that one.<br>Example: Combo<br>Above that one.

Creates a Noscroll field at the end of your topic. Drag and drop it on any field<br>(text/graphic) to create the new field above that one. All fields above this one in your help<br>file will not scroll while the fields below thi (text) to create the new fields below this one will.<br>
file will not scroll while the fields below this one will.

## **Combo Setup**

### **Font Name**

#### **Font Size**

#### **Picture**

whatever text you want into that textbox to see what effect your changes will have on it. A<br>preview of the picture you have selected will be shown on the right side of the window.<br> **ONT Name**<br> **OOSE a** font from the list o preview of the picture you have selected will be shown on the right side of the window.<br> **ont Name**<br>
oose a font from the list of all available fonts.<br> **ont Size**<br>
oose a font size from the list or enter your own.<br> **cture int Name**<br> **oose a font from the list of all available fonts.**<br> **oose a font size from the list or enter your own.**<br> **cture**<br> **is is the filename of the picture that you want to use. You may use .BMP or .SH<br>
<b>a** help file **Font Size**<br>Choose a font size from the list or enter your ow<br>**Picture**<br>This is the filename of the picture that you want<br>in a help file (If you use a .SHG you must have t<br>directory and with the same name as the .SHG i<br>des **Picture**<br>This is the filename of the picture that you want to<br>in a help file (If you use a .SHG you must have the<br>directory and with the same name as the .SHG if y<br>designing your help file. Example: you want to use<br>need t in a help file (If you use a .SHG you must have the .BMP for that picture in the same<br>directory and with the same name as the .SHG if you want to be able to see it while<br>designing your help file. Example: you want to use t directory and with the same name as the .SHG if you want to be able to see it while<br>designing your help file. Example: you want to use the file named OPTIONS.SHG so y<br>need to have the file OPTIONS.BMP in the same directory designing your help file. Example: you want to use the file named OPTIONS.SHG so you and to have the file OPTIONS.BMP in the same directory.) You may click on the "B" is<br>to browse for a picture. Whatever picture that you s need to have the file OPTIONS.BMP in the same directory.) You may click on the "B" butt<br>to browse for a picture. Whatever picture that you select will be shown in the bottom<br>portion of the window.<br>**Bold**<br>The text will be b to browse for a picture. Whatever picture that you select will be shown in the bottom<br>portion of the window.<br>**Bold**<br>The text will be bold.<br>**Italic**<br>The text will be italic.<br>**Left**<br>Left margin for the combo field in inches. portion of the window.<br> **Bold**<br>
The text will be bold.<br> **Italic**<br>
Left<br>
Left margin for the combo field in inches.<br> **Right**<br>
Right margin for the combo field in inches.<br>
Pic Alignment<br>
There are 2 combo alignment options:

#### **Bold**

#### **Italic**

**Italic**<br>The text will be italic<br>**Left**<br>Left margin for the contribution of the contribution<br>Right margin for the<br>Pic Alignment<br>There are 2 combo a<br>Left - picture will be only also also

#### **Left**

#### **Right**

**Bold**<br>The text will be bold.<br>**Italic**<br>The text will be italic.<br>**Left**<br>Left margin for the cor<br>**Right**<br>Right margin for the cor<br>**Pic Alignment**<br>There are 2 combo alig

#### **Pic Alignment**

Left<br>Left margin for the co<br>**Right**<br>Right margin for the of<br>**Pic Alignment**<br>There are 2 combo al<br>Left - picture will be of<br>Right - picture will be<br>**Color**<br>Click on the button th **Right**<br>
Right margin for the combo field in inche<br> **Pic Alignment**<br>
There are 2 combo alignment options:<br>
Left - picture will be on the left side of the<br>
Right - picture will be on the right side of<br> **Color**<br>
Click on the **Pic Alignment**<br>There are 2 combo alignment options:<br>Left - picture will be on the left side of the Youth Philosopher<br>Right - picture will be on the right side of the **Color**<br>Click on the button that is the color that yout Left - picture will be on the left side of<br>Right - picture will be on the right side<br>**Color**<br>Click on the button that is the color th Right - picture will be on the right side of the window with the text befo<br> **Color**<br>
Click on the button that is the color that you want the text to be.<br>
The set of the window with the text to be.

#### **Color**

Color<br>Click on the button that is the color that you want the text to be.<br> $\frac{1}{2}$ 

#### **Field Setup**

Graphics fie<br>Text field<br>Text field Text field

# **Set Topic Link**

## **Topic**

#### **Type**

#### **Jump To**

Type<br>
These are the types of links that you may make:<br>
Jump To<br>
When you click on the link in your help file the topic in the<br>
selected.<br>
Popup<br>
When you click on the link a second window will be shown<br>
selected until you From the time state you wildle that you have all the selected.<br>
These selected.<br>
The selected and the link in your help file the selected.<br>
The when you click on the link a second window we selected until you click the mou

### **Popup**

#### **Sound - Play .WAV file**

#### **File**

Selected.<br>
When you click on the link a second window will be shown containing the topic you<br>
selected until you click the mouse button again.<br>
Ind - Play .WAV file<br>
When you click on the link the selected .WAV file will p **Selected.**<br> **Selected**<br> **Ind - Pla**<br> **Mhen you<br>
<b>e**<br> **n** is is the<br> **e** to set the<br> **ndow** 

#### **Window**

selected until you click the mouse button again.<br> **Ind - Play .WAV file**<br>
When you click on the link the selected .WAV file will play.<br> **Property with a second window with** the selected .WAV file will play.<br> **Property a so Ind - Play .WAV file**<br>When you click on the link the selected .WAV file<br>Despite the mouse button and to make the link with<br>n or in the same directory as your help file. Where<br>to set the Topic appropriately for that file.<br> **Example 2018 and the selection of the link with.** The file<br>n or in the same directory as your help file. When you may be to set the Topic appropriately for that file.<br>**ndow**<br>ne name of a window (defined in <u>Window Attribu</u> path or in the same directory as your help file. When you make links to other help files be<br>sure to set the Topic appropriately for that file.<br>**Window**<br>The name of a window (defined in <u>Window Attributes</u>) that you want th path or in the same of a window (defined in <u>Window Attributes</u>) that you want this link to be linked<br>with. The name of a window (defined in <u>Window Attributes</u>) that you want this link to be linked<br>with. The drop-down com **Window**<br>The name of a window (defined in <u>Window A</u><br>with. The drop-down combo box contains a list<br>as "Main" (topic will be displayed in the main h<br>from) and "" (the topic will be displayed in what with. The drop-down combo box contains a list of all the windows you have defined as well<br>as "Main" (topic will be displayed in the main help window no matter where it was called<br>from) and "" (the topic will be displayed i as "Main" (topic will be displayed in the main help window no matter where it was called<br>from) and "" (the topic will be displayed in whatever window it is called from).<br>The drop-defined as well be displayed in whatever wi from) and "" (the topic will be displayed in whatever window it is called from).

## **Window Attributes**

#### **List of Windows**

#### **New**

#### **Delete**

#### **Accept**

Use this window to define your help's main and secondary window attributes.<br>
List of Windows<br>
Clicking on a window name in this list will fill in the fields to the right for editin<br>
New<br>
Sets the fields to the right with d **New**<br>
Sets the fields to the right with default values.<br> **Delete**<br>
Deletes the currently selected window from the list.<br> **Accept**<br>
Click this when you have filled the fields to the right in to keep the changes you<br> **Windo** 

#### **Window Name**

#### **Caption**

#### **X, Y, Width and Height**

**Delete**<br>
Deletes the currently selected window from th<br> **Accept**<br>
Click this when you have filled the fields to the<br> **Window Name**<br>
The name that you will use to refer to this wine<br> **Caption**<br>
Text that will appear in the **Accept**<br>Click this when you have filled the fields to the right<br>**Window Name**<br>The name that you will use to refer to this window v<br>**Caption**<br>Text that will appear in the window's caption area (t<br>**X, Y, Width and Height**<br> **Window Name**<br>
The name that you will use to refer to this window when setting links.<br> **Caption**<br>
Text that will appear in the window's caption area (top)<br> **X, Y, Width and Height**<br>
Position and sizes to use for this wind **Caption**<br>
Text that will appear in the window's caption area (top)<br> **X, Y, Width and Height**<br>
Position and sizes to use for this window. These coordinates must raise<br>
mo matter what your screen resolution is. Winhelp.exe Text that will appear in the window's caption area (top)<br> **X, Y, Width and Height**<br>
Position and sizes to use for this window. These coord<br>
no matter what your screen resolution is. Winhelp.exe n<br>
display so that a window The momentum and size to use for the non-scrolling and the box to the right of the lower right hand corner and fill 1/4 of the screens space.<br>
Notice that  $x + \text{width}$  cannot be greater than 1023 and the same goes for  $Y + \text{Height$ display so that a window with coordinates of 511,511,512,512 will always be displayed in<br>the lower right hand corner and fill 1/4 of the screens space.<br>Notice that  $x +$  Width cannot be greater than 1023 and the same goes f

#### **Background**

the lower right hand corner and fill 1/4 of the screens space.<br>
Notice that  $X$  + Width cannot be greater than 1023 and the same goes for  $Y$  + Height.<br> **Background**<br>
Sets the background color used in your help file. Clic Notice that X + Width cannot be greater than 1023 and the same goes f<br> **Background**<br>
Sets the background color used in your help file. Click on<br>
you want to set and then select a color from the 16 shown.<br>
No-scroll<br>
Sets t **Example 12**<br>
Sets the background color used in your help file. Click on the box to<br>
u want to set and then select a color from the 16 shown.<br> **Sets the background color for the non-scrolling regions.**<br> **Sets the backgroun** 

#### **No-scroll**

#### **Regular**

Sets the background color for the non-scrolling regions.<br>
Sets the background color for the non-scrolling regions.<br> **Regular**<br>
Sets the background color for the area of the topics that are below any non-scrolling<br>
region.<br> No-scroll<br>No-scroll<br>Sets the background color for the non-scrolling regions.<br>Regular<br>Sets the background color for the area of the topics tha<br>region.<br>Options<br>Other general window formatting options.<br>Maximized<br>The window wi **Sets the background color for the area of the topics that**<br> **Sets the background color for the area of the topics thate region.**<br> **Sets the regions.**<br> **Regions**<br> **Regions:**<br> **Regions:**<br> **Regions:**<br> **Regions:**<br> **Regions:**<br> Frameson.<br>
Sets the background color formatting options.<br>
Sets the size of the size settings.<br>
The window will remain ("float") above all other windows.<br>
The window will remain ("float") above all other windows.

#### **Options**

# **tions**<br>ther ge<br>**ximize**<br>The wire **Maximized**

Maximized<br>The window will be maximized when open<br>Topmost<br>The window will remain ("float") above a

#### **Topmost**

The window will remain ("float") above all other windows.<br>The window will remain ("float") above all other windows.

#### **Customer Support**

If you docide not to require a loss the internet address. I check it far more often,<br>
usually twice a day, morning and night) :<br>
Internet: villalon@crl.com<br>
Fidonet Netmail: 1:125/7<br>
CompuServe: 73261,2665<br>
or regular mail

in usually twice a day, morning and night) :<br>
Internet: villalon@crl.com<br>
Fidonet Netmail: 1:125/7<br>
CompuServe: 73261,2665<br>
or regular mail to:<br>
Craig Villalon<br>
2074 Pleasant Hill Rd.<br>
Sebastopol, CA 95472-4948<br>
If you dec Internet: villalon@crl.com<br>Fidonet Netmail: 1:125/7<br>CompuServe: 73261,2665<br>or regular mail to:<br>Craig Villalon<br>2074 Pleasant Hill Rd.<br>Sebastopol, CA 95472-4948<br>If you decide not to register please sen<br>to see in <u>VB AHA!!!</u> Fidonet Netmail: 1:125/7<br>
Fidonet Netmail: 1:125/7<br>
CompuServe: 73261,2665<br>
ular mail to:<br>
Craig Villalon<br>
2074 Pleasant Hill Rd.<br>
Sebastopol, CA 95472-4948<br>
u decide not to register please<br>
in <u>VB AHA!!!</u> that you found l CompuServe: 73261,266<br>
ular mail to:<br>
Craig Villalon<br>
2074 Pleasant Hill Rd.<br>
Sebastopol, CA 95472-4948<br>
u decide not to register plea<br>
in <u>VB AHA!!!</u> that you founc<br>
untly adding new capabilities<br>
what you would like to s Example 2012<br>
Ular mail to:<br>
Craig Villalon<br>
2074 Pleasant Hill Rd.<br>
Sebastopol, CA 95472-4948<br>
u decide not to register pleas<br>
in <u>VB AHA!!!</u> that you found l<br>
untly adding new capabilities (<br>
what you would like to see s Craig Villalo<br>
2074 Pleasa<br>
Sebastopol,<br>
If you decide no<br>
to see in <u>VB AHA!</u><br>
constantly adding<br>
know what you wo 2074 Pleasan<br>Sebastopol, C<br>Sebastopol, C<br>u decide not<br>in <u>VB AHA!!!</u><br>what you wou Sebastopol, CA 95472<br>
u decide not to registe<br>
in <u>VB AHA!!!</u> that you<br>
untly adding new capa<br>
what you would like to u decide not to register plea<br>in <u>VB AHA!!!</u> that you found<br>intly adding new capabilities<br>what you would like to see s If you deter in the AHA!!! that you found lacking. I would like a chance to change your mind. I'm<br>constantly adding new capabilities (as you can see in HISTORY.TXT) and I would like to<br>know what you would like to see so I to see in <u>VB AHA!!!</u> that you found lacking. I would like a chance to change your mind. I'm<br>constantly adding new capabilities (as you can see in HISTORY.TXT) and I would like to<br>know what you would like to see so I can i know what you would like to see so I can implement that as well.<br> $\frac{1}{100}$